# **Grouper Training Environment**

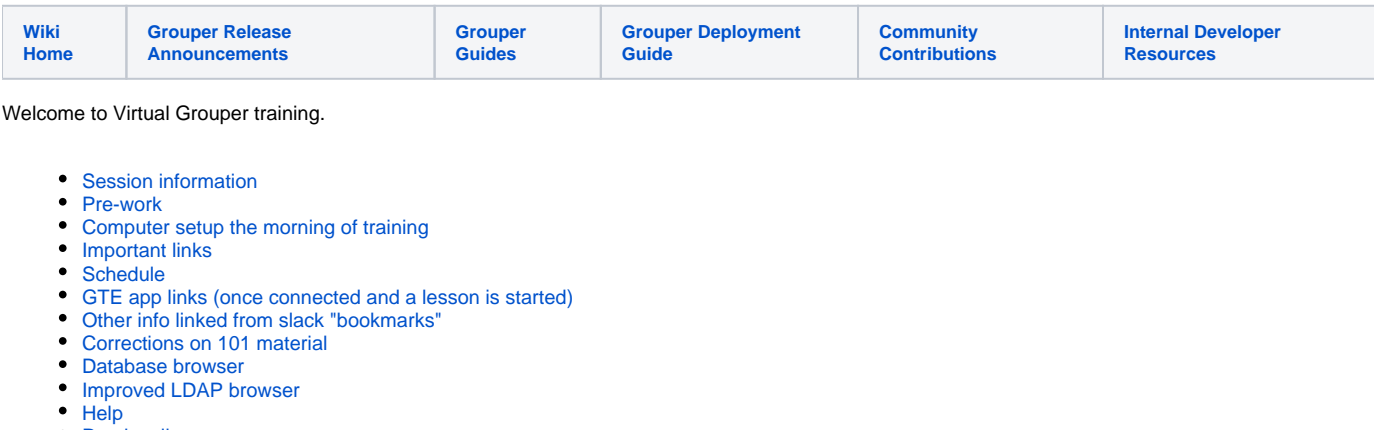

• [Run locally](#page-4-1)

The [Grouper Training Environment \(GTE\)](https://github.internet2.edu/docker/grouper_training) is a set of lesson plans, training exercises, and supporting Docker modules. Students are able to bring up a full training environment by running a simple command. The GTE provides all the necessary components and configuration to go from learning basic Grouper operations, to exploring the access governance concepts presented in the [Grouper Deployment Guide \(GDG\)](https://spaces.at.internet2.edu/display/Grouper/Grouper+Deployment+Guide). The focus of the GTE is Grouper installation, configuration, design, and operation. Little to no technical experience is required to complete the Grouper training.

The training environment will be made available to students via Amazon Web Services (AWS). The student will only need a connection to the Internet and a suitable SSH client (e.g. OpenSSH on UNIX/Linux/Mac systems or PuTTY on Windows). IP addresses and credentials will be provided during the class.

### <span id="page-0-0"></span>Session information

- We will be taking short breaks throughout the day
- To keep things flowing well, please refrain from using the Zoom chat window. Instead, use the dedicated Slack channel for your discussions! VMs will be opened up several days before the class. They will remain open for two weeks after the class so that you can practice the lab
- exercises.
- Ask ALL of your questions. There are no dumb questions.

#### <span id="page-0-1"></span>Pre-work

- 1. [Connect to your AWS instance from your computer](https://spaces.at.internet2.edu/display/Grouper/Connecting+to+the+AWS+Training+Environment)
- 2. Install "Kahoot!" (learning and trivia app) on your phone or preferably a device not used by zoom
- 3. Install the Zoom app if you do not already have it
	- a. It is nice if you have a camera available that you can turn on from time to time so we can all put names to faces
- 4. Install the Slack app if you do not already have it and make sure you are in the grouper-school-spring2022 channel
- 5. [Review these commands that you will need \(located in the GTE\)](https://spaces.at.internet2.edu/display/Grouper/GTE+commands)
- 6. If you do not know linux, [here is a 5 minute lesson](https://www.youtube.com/watch?v=bb_ApuH15YE)
- 7. Unix text editor, you need to be able to edit a file (there are only a few exercises that require this) with nano, vi, or emacs. If you know how to use one of these, then you are good. If not:
	- a. "nano" is easiest, [here is a 2 minute lesson](https://www.youtube.com/watch?v=GYz81gB-79w)
	- b. If you prefer "vi", [here is an 8 minute lesson](https://www.youtube.com/watch?v=pU2k776i2Zw)
- 8. Read the [Grouper Deployment Guide](https://spaces.at.internet2.edu/display/Grouper/Grouper+Deployment+Guide)

## <span id="page-0-2"></span>Computer setup the morning of training

- 1. If you have a phone or device not used for zoom, have that available with Kahoot! running.
- a. You do not need to sign in to Kahoot but when using it please enter your real first and last name
- 2. If you have multiple monitors available, that would be useful but not required
- a. Might be nice to not use a separate computer for Zoom and exercises, so you can share your screen if needed
- 3. Open the Slack app to the class channel
- 4. Open the Zoom app and connect to the Main zoom meeting (pinned from slack channel)
- a. Please mute yourself and either keep your camera on or be prepared to turn it on while speaking so we can put names to faces
- 5. Open your terminal or SSH client (from pre-work <above> and slack pin) and connect to your GTE instance
	- a. Run this command

./gte 101.1.1

b. Leave that terminal/ssh window open. Be prepared to reconnect if your SSH tunnel disconnects (e.g. when your browser stops working)

6. Close all your browsers and tabs

- 7. Open Chrome (or firefox if you don't have Chrome)
	- a. Tab 1: GTE Jump page:<https://localhost:8443/>
	- b. Tab 2: Grouper admin account: <https://localhost:8443/grouper/>(banderson/password)
	- c. Tab 3: [Text to copy/paste](https://spaces.at.internet2.edu/display/Grouper/Grouper+Training+Environment+-+text+to+copy+and+paste+-+311.2)
	- d. Tab 4: [GTE commands](https://spaces.at.internet2.edu/display/Grouper/GTE+commands)
	- e. Tab 5: SQL manager:<https://localhost:8443/phpmyadmin/> (root/<no password>)
	- f. Tab 6: LDAP manager: <https://localhost:8443/phpldapadmin/>(cn=root,dc=internet2,dc=edu/password)
- 8. We need another Grouper non-admin session. Either open an incognito Chrome window (if other tabs are not incognito), or open a different browser (e.g. Firefox instead of Chrome)
- a. Tab 1: Grouper non-admin account: <https://localhost:8443/grouper/>(jsmith/password)
- 9. Open a text editor e.g. notepad (windows) or notes (mac)

### <span id="page-1-0"></span>Important links

[GTE commands](https://spaces.at.internet2.edu/display/Grouper/GTE+commands) - Simple commands to run GTE courses and interact with the environment

[Text to copy/paste](https://spaces.at.internet2.edu/display/Grouper/Grouper+Training+Environment+-+text+to+copy+and+paste) - Text from slides to copy and paste easily

[Grouper Deployment Guide](https://spaces.at.internet2.edu/display/Grouper/Grouper+Deployment+Guide) - Grouper concepts, standards, and best practices

[Kahoot](https://www.kahoot.it) - for periodic quizes

#### <span id="page-1-1"></span>**Schedule**

Tuesday (Day 1)

- 12:00 12:45 Intro
- 12:45 1:15 201.1.1 Basis and reference groups part 1
- 1:15 1:30 Break
- 1:30 2:00 201.1.2 Basis and reference groups part 2
- 2:00 2:45 201.2 Access policy groups
- 2:45 3:00 Break
- 3:15 3:45 201.4 Policy groups and static application permissions
- 3:45 4:00 Discussion
- 4:00 4:15 Break
- 4:15 4:30 211.0 priv. Intro
- 4:30 4:45 211.1 folder privs
- 4:45 5:00 211.2 group privs

#### Wednesday (Day 2)

- 12:00 1:30 TBD
- 1:30 2:10: 211.3 attribute privs
- 2:10 2:25: 211.4 security groups
- 2:25 2:35: 211.5 system accounts
- 2:45 2:45: 211.6 inherited privs
- 2:45 3:00: break
- 3:00 3:30: 311.0 container intro
- 3:30 3:40: 311.1 docs
- 3:45 4:15: 311.2 quickstart
- 4:15 4:30: break
- 4:30 4:50: 311.3 Maturity 0
- 4:50 5:00: 311.5 Maturity 2+

#### Thursday (Day 3)

- 12:00 12:40: Containers and GTE
- 12:40 1:15: 301.1: Components
- 1:15 1:30: break
- 1:30 2:15: 301.2: Diagnostics
- 2:15 2:45: 301.3: Configuration management
- 2:45 3:00: break
- 3:00 4:15: 301.4: Grouper shell
- 4:15 4:30: break
- 4:30 5:00: 301.5: Notifications

Friday (Day 4)

- 12:00 12:20: 301.6 Subject sources
- 12:20 12:40: 301.7 Ldap loader
- 12:40 1:15: 301.8 GSH templates
- 1:15 1:30: break
- 1:30 2:45: 401.1 VPN use case
- 2:45 3:00: break
- 3:00 4:15: 401.2 VPN use case

4:15 - 4:30: break

4:30 - 5:00: Discussion and final instructions

### <span id="page-2-0"></span>GTE app links (once connected and a lesson is started)

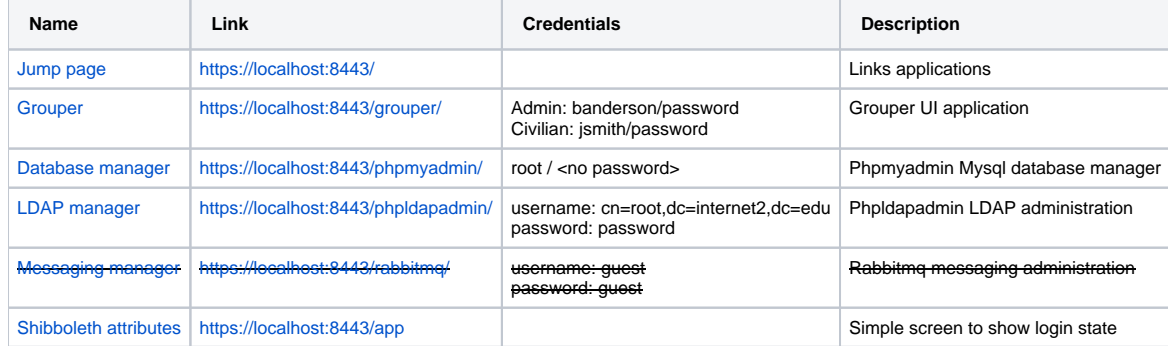

### <span id="page-2-1"></span>Other info linked from slack "bookmarks"

#### $\triangle$  grouper-school-may2022  $\times$

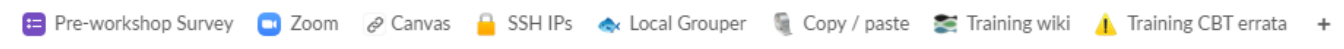

### <span id="page-2-2"></span>Corrections on 101 material

The slides are generally up to date, but the movies are out of date. Thanks for your patience. Note, you can change the playback speed (e.g. 1.5x or 2x) to process these quicker  $\cdot$ 

One general note, the names of buttons, and the options in menus have changed (ahem... improved). Expect a little bit of a scavenger hunt there...

**Note:**

- The GTE used to have a SQL browser embedded. This is not the case any more. Read the "Database browser" section of this page to configure DBeaver or another Postgres browser. Lesson 101.9.2 shows how to set up DBeaver connections.
- If you are not using the command from the password file to connect to ssh (e.g. if you use putty or secure crt) then you should port forward local port 8432 to remote localhost 5432, and local port 8389 to remote localhost 389

### <span id="page-2-3"></span>Database browser

The postgres database in the GTE has no browser in the GTE (since the container went multiarch in 2024/03). If you have a postgres admin tool you can use that, or if you want a suggestion, install DBeaver community edition (free).

- 1. Make sure you dont have anything listening on 8432 on your computer (or map other ports). You can assume nothing is and its probably a good assumption.
- 2. The connection string in the password file maps ports 8432 (postgres). If you are not using the command from the password file to connect to ssh (e.g. if you use putty or secure crt) then you should port forward local port 8432 to remote localhost 5432
- 3. Connect to mysql from DBeaver or another postgres browser to the three databases

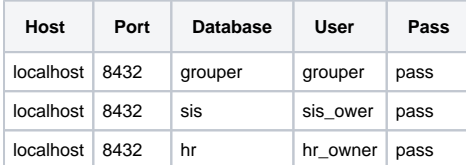

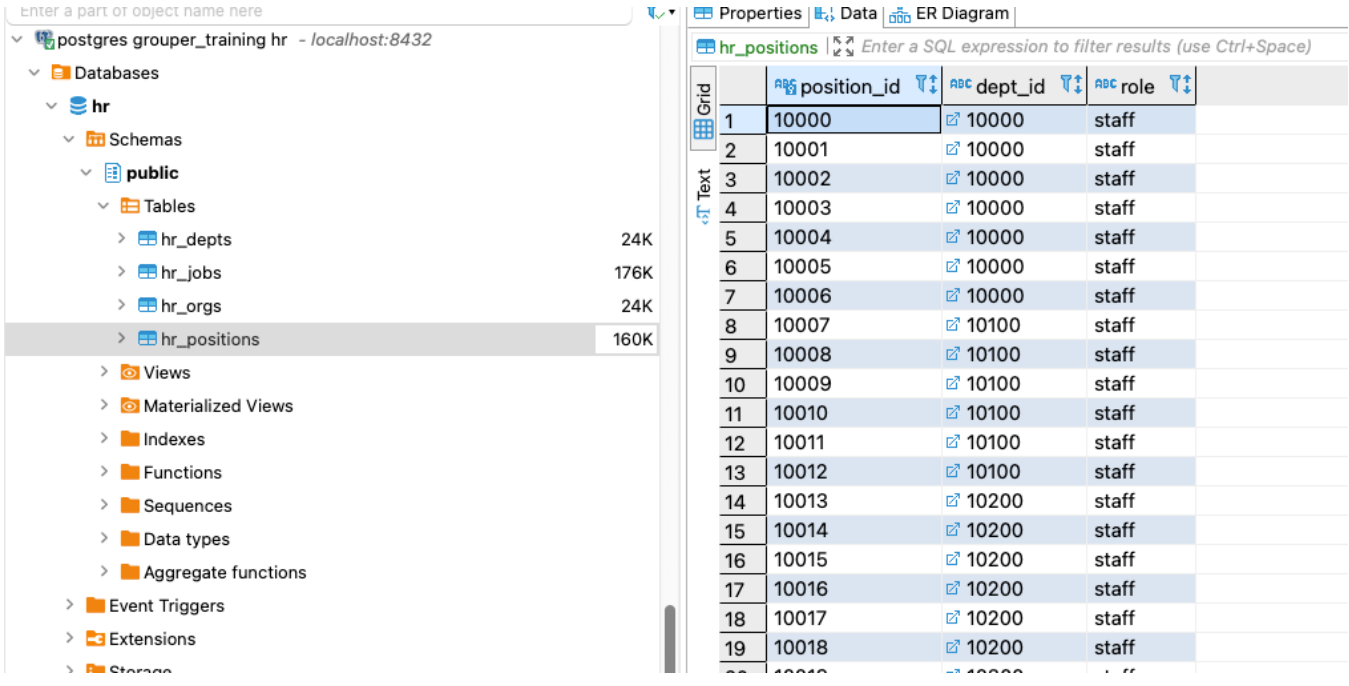

# <span id="page-3-0"></span>Improved LDAP browser

The ldap browser in the GTE is web based browser and might not be the easiest to use or might not be what you are familiar with. If you have an LDAP browser you can use that, or if you want a suggestion, install Apache Directory Studio (free). Note Apache Directory Studio can read and write LDAP data.

- 1. Make sure you dont have anything listening on 8389 on your computer (or map other ports). You can assume nothing is and its probably a good assumption.
- 2. The connection string in the password file maps ports 8389 (ldap). If you are not using the command from the password file to connect to ssh (e. g. if you use putty or secure crt) then you should port forward local port 8389 to remote localhost 389
- 3. When starting a GTE module, add ldap

#### FROM

gte <container name> TO

```
gte --ldap <container name>
```
4. Connect to ldap from Apache directory studio or another ldap browser

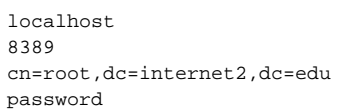

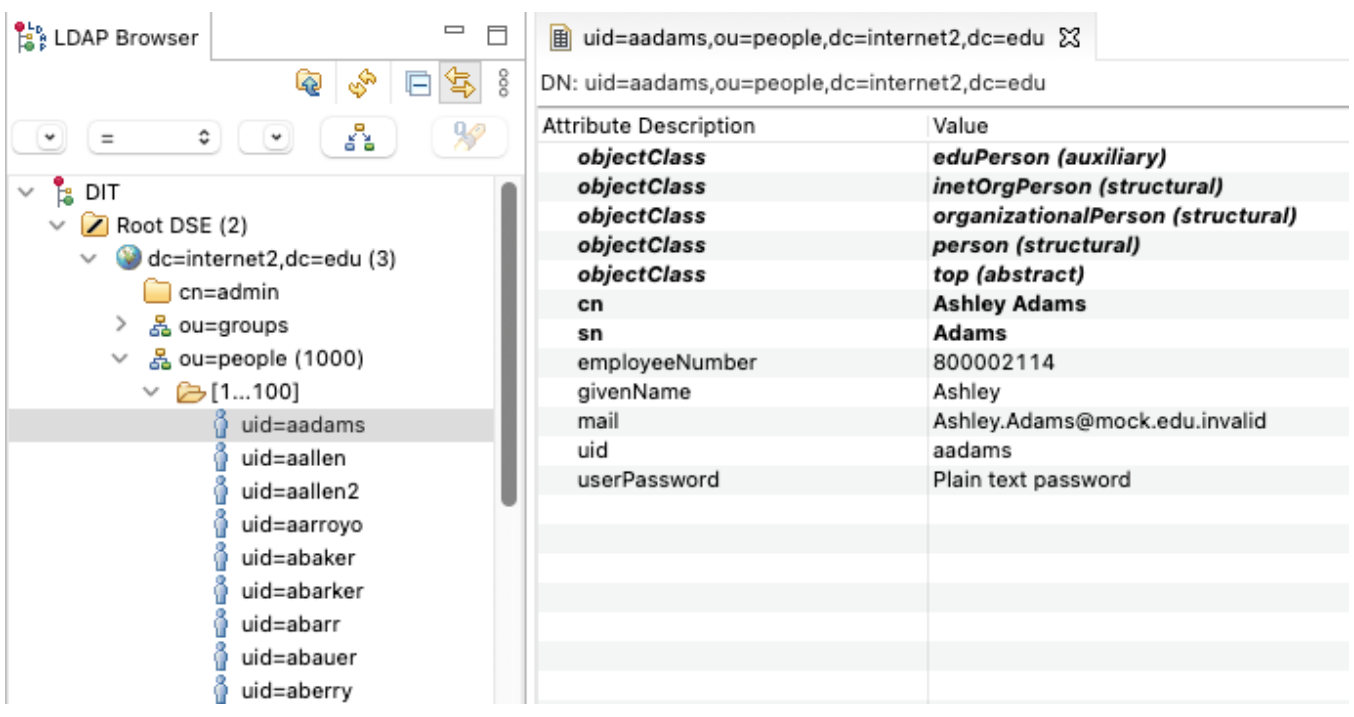

#### <span id="page-4-0"></span>Help

If you have any questions about the workshop or its technical content, please send a note to Jean at jeanc@internet2.edu.

You can also use the dedicated Slack channel for an even faster response.

# <span id="page-4-1"></span>Run locally

- 1. First install docker on mac or docker desktop on windows (or linux)
- 2. Then spin up the GTE:

```
C:\Users\mchyzer-local> docker run -d -p 8443:443 --name 101.1.1 tier/gte:101.1.1-202403
a282e12af384105b810fb2d1fd67ad450a3ef1fa0ea039c6083348a979cef3d5
```
Note, it has been reported that if ldap or other services do not start that this needs to be run in the container:

ulimit -n 1024